Logic Panel

# LP-TM(Modbus)(RS485)

# **Technical Support Manual**

# **(E** 🕼

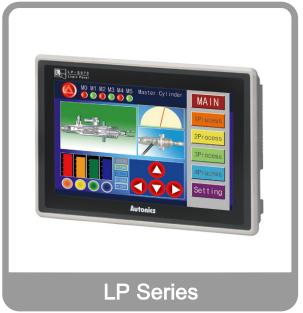

Thank you very much for selecting Autonics products. **For your safety, please read the following before using.** 

# Preface

Thank you very much for selecting Autonics products.

Please familiarize yourself with the information contained in the **Safety Precautions** section before using this product.

This user manual contains information about the product and its proper use, and should be kept in a place where it will be easy to access.

# **Technical Support Manual Guide**

- Please familiarize yourself with the information in this manual before using the product.
- This manual provides detailed information on the product's features. It does not offer any guarantee concerning matters beyond the scope of this manual.
- This manual may not be edited or reproduced in either part or whole without permission.
- This manual is not provided as part of the product package. Please visit our home-page (www.autonics.com) to download a copy.
- The manual's content may vary depending on changes to the product's software and other unforeseen developments within Autonics, and is subject to change without prior notice. Upgrade notice is provided through our homepage.
- We contrived to describe this manual more easily and correctly. However, if there are any corrections or questions, please notify us these on our homepage.

# **Technical Support Manual Symbols**

| Symbol                                                                                 | Description                                         |
|----------------------------------------------------------------------------------------|-----------------------------------------------------|
| Note                                                                                   | Supplementary information for a particular feature. |
| <b>Warning</b> Failure to follow instructions can result in serious injury or death.   |                                                     |
| <b>Caution</b> Failure to follow instructions can lead to a minor injury or product da |                                                     |
| Ex.                                                                                    | An example of the concerned feature's use.          |
| *1                                                                                     | Annotation mark.                                    |

# **Safety Precautions**

- Following these safety precautions will ensure the safe and proper use of the product and help prevent accidents, as well as minimizing possible hazards.
- Safety precautions are categorized as Warnings and Cautions, as defined below:

| Marning Warning |         | Failure to follow the instructions may lead to a serious injury or accident. |
|-----------------|---------|------------------------------------------------------------------------------|
|                 |         |                                                                              |
| A Caution       | Caution | Failure to follow the instructions may lead to a minor injury or accident.   |

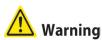

In case of using this unit with machinery (E.g.: nuclear power control, medical equipment, ship, vehicle, train, airplane, combustion apparatus, safety device, crime/disaster prevention equipment, etc) which may cause damages to human life or property, it is required to install fail-safe device.

It may cause a fire, human injury or property loss.

 Do not use the Logic Panel where serious physical damage or production halt can be caused.

It may cause a fire, human injury or property loss.

- In case using the Logic Panel touch switch for controlling, do not use the switch as an emergency switches or those related to safety that may cause physical injury or property damage in the event of a malfunction.
  It may cause a fire, human injury or property loss.
  - It may cause a fire, human injury or property loss.
- In the event of LP defect or malfunction in the Logic Panel, an alternative circuit must be constructed on the exterior.

It may cause a fire, human injury or property loss.

 Construct an emergency power-off circuit, safety circuit, or interlock circuit on the exterior of the Logic Panel.

It may cause a fire, human injury or property loss.

- If an error occurs on the watchdog timer of the Logic Panel, the logic program will shut down automatically, so an alternative circuit must be constructed on the exterior. It may cause a fire, human injury or property loss.
- The overall system operation may malfunction due to an input error resulting from a failure in input signal detection; so an alternative circuit must be constructed on the exterior. It may cause a fire, human injury or property loss.
- For output signals that may cause a serious accident if the output section is damaged, a
  detection circuit and alternative circuit must be constructed on the exterior.
  It may cause a fire, human injury or property loss.
- In case controlling other devices through Logic Panel communication, and there is a possibility of malfunction due to communication error, an alternative circuit must be constructed.

It may cause a fire, human injury or property loss.

- When switching the mode to RUN mode, make sure that supply power to LP, I/O unit and load first. If not, output error or miss-operation may cause.
   It may cause a fire, human injury or property loss.
- Do not use the product in an area or an environment not specified in the manual. It may cause a fire, human injury or property loss.
- Do not connect, inspect or repair when power is on.
   It may cause a fire or give an electric shock.
- Do not disassemble the product. Please contact us if it is required. It may cause a fire or give an electric shock.
- Please use the rectified power with insulation trans.
   It may cause a fire or give an electric shock.
- Do not use the power to the exceeded rated voltage.
   It may cause a fire or give an electric shock.
- This product uses lithium battery, do not disassemble or burn up. It may cause an explosion or a fire.
- Wire properly after checking power terminal polarity. It may cause a fire or a malfunction.

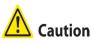

- Please read all notes and cautions related to installation and wiring in the manual.
   If this is not observed, electrical shock or malfunction may occur.
- Make sure the ground wire of Logic Panel is wired separately from the ground wires of other devices. Ground resistance must be less than 100Ω, and a lead wire of which sectional area is over 1.25mm<sup>2</sup> should be used.

If this is not observed, electrical shock or malfunction may occur.

- When connecting Logic Panel ports and constructing input/output, check the pin number and terminal block before connecting. It may cause a fire or a malfunction.
- Please tighten bolt on terminal block with specified tightening torque.
   It may cause a short circuit, fire or a malfunction.
- Do not press the surface of the touch panel with sharp or hard objects. The touch panel may be damaged.
- Keep Logic Panel at the specified temperature.
   If stored at a temperature beyond the specification, damage may occur.
- Do not inflow dust or wire dregs into the unit. It may cause a fire or a malfunction.
- Do not use in an area with excessive humidity or temperature.
   The Logic Panel may malfunction, or its useful life may be shortened.
- Do not close ventilating opening of this product.
   Malfunction may occur due to temperature increase.
- Keep the product out of direct sunlight or excessive dust.
   The Logic Panel may malfunction, or its useful life may be shortened.

- Do not use or store in a place with shock or vibration.
   The Logic Panel may malfunction, or its useful life may be shortened.
- When liquid crystal from the broken LCD is smeared with skin, wash it for 15 minutes. If it is gotten in the eye, wash it for 15 minutes and contact with the medical specialist for more information.
- In cleaning unit, do not use water or an oil-based detergent and please use dry towels.
   It may cause an electric shock or a fire.
- Please separate as an industrial waste when disuse this unit.
- To change the battery, contact the store or an authorized technician.
- The manufacturer is not liable for damages that occur due to causes for which the manufacturer is not responsible, damages that occur due to an extraordinary situation, secondary damages, compensation for accidents, damages occurring on other products, compensation for other processes, and damage and loss of opportunity to the user due a malfunction of the product, regardless of the predictability of the accident.
- Note that this device is KCC certified for commercial use. Make proper applications for the product.

# **Table of Contents**

|   | Prefa  | ce                                                                                           | 3  |
|---|--------|----------------------------------------------------------------------------------------------|----|
|   | Techn  | nical Support Manual Guide                                                                   | 4  |
|   | Techn  | nical Support Manual Symbols                                                                 | 5  |
|   | Safety | y Precautions                                                                                | 6  |
|   | Table  | of Contents                                                                                  | 9  |
| 1 | Syst   | em                                                                                           |    |
|   | 1.1    | Version                                                                                      |    |
|   | 1.2    | Connections                                                                                  |    |
|   | 1.3    | Communication cable connection and dimensions (communication cable model: C3M5P03-D9M0-T4Y0) | 11 |
| 2 | Com    | munication Setting                                                                           | 13 |
|   | 2.1    | GP Editor setting                                                                            |    |
|   | 2.2    | LP-S070 setting                                                                              | 14 |
|   | 2.3    | TM4 communication setting                                                                    | 16 |
| 3 | Exan   | nples                                                                                        | 17 |
|   | 3.1    | LP-S070 Drawing                                                                              |    |
|   | 3.2    | LP-S070 – TM4 connection                                                                     |    |
|   | 3.3    | GP Editor Drawing                                                                            | 18 |
|   |        | <ul> <li>3.3.1 CH1 control output indicator</li> <li>3.3.2 Present value</li></ul>           | 19 |
|   |        | <b>3.3.4</b> CH1 control output run/stop                                                     |    |
|   |        | 3.3.5 CH1 control output status                                                              |    |
|   |        | <ul><li>3.3.6 CH1 auto-tuning run/stop</li><li>3.3.7 CH1 auto-tuning status</li></ul>        |    |
|   |        | <b>3.3.7</b> CH1 auto-tuning status                                                          |    |

# 1 System

### 1.1 Version

| Software         | Version           | Note                 |
|------------------|-------------------|----------------------|
| GP Editor        | V4.01 (build 023) | _                    |
| LP-S070 Firmware | V1.20             | Release : 2016.01.26 |
| Ms Windows       | Windows 7         | _                    |

# 1.2 Connections

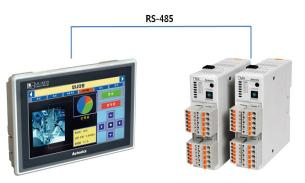

# 1.3 **Communication cable connection and dimensions** (communication cable model: C3M5P03-D9M0-T4Y0)

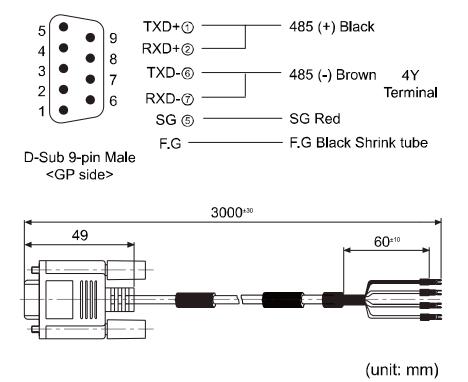

# 2 Communication Setting

# 2.1 **GP Editor setting**

1st Select [Project] - [New] on menu.

If you have the saved file, open the project at [Load].

| New  |   |
|------|---|
| Open | 1 |

2nd At GP/PLC Type dialog box, set GP/LP Type and CH1 Group/Type.

| Item             | Setting                             |
|------------------|-------------------------------------|
| GP / LP Type     | LP-S070 T9D6                        |
| CH1 Group / Type | AUTONICS TEMP SERIES /<br>TM4_Mod_A |
| CH2 Group / Type | No Use                              |

| GP/PLC Type  |                          |        | × |
|--------------|--------------------------|--------|---|
| GP/LP Type : | LP-S070 T9D6 (800 X 480) | •      |   |
| CH1 Group :  | AUTONICS TEMP SERIES     | •      |   |
| CH1 Type :   | TM4_Mod_A                | MASTER |   |
| CH2          |                          |        | - |
| CH2 Group :  | NoUse                    |        |   |
| CH2 Type :   | NoUse                    |        |   |
| (            |                          | Cancel |   |

# 2.2 LP-S070 setting

1st Touch top-left of the LP.

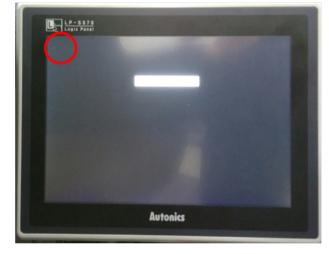

2nd Touch 'Environment'.

| LP - 5070<br>Logic Panai |             |  |  |  |
|--------------------------|-------------|--|--|--|
| SYSTEM SETTING           | 2:13 PM     |  |  |  |
| Knitoring                | Environment |  |  |  |
| Functionality            | Data        |  |  |  |
|                          | Parameter   |  |  |  |
| Autonics                 |             |  |  |  |

3rd Touch 'Serial Communication'.

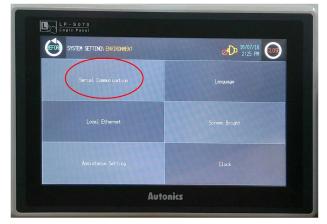

### **Autonics**

 PROTOCOL
 PORT

 CH1
 TM4\_Mod\_A V2.5M
 RS-422
 SET

 CH2
 No Use
 RS-232C
 SET

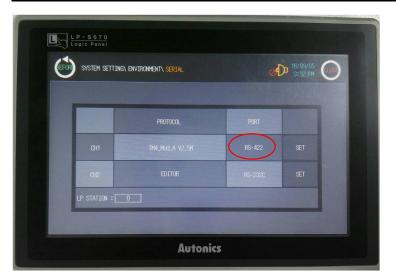

5th Touch right 'SET' and set as below.

| Item         | Setting  | Note         |
|--------------|----------|--------------|
| Baud rate    | 9600     | User setting |
| Flow control | XON/XOFF | Fixed        |
| Parity bit   | None     | User setting |
| Data bit     | 8-bit    | User setting |
| Stop bit     | 2-bit    | User setting |

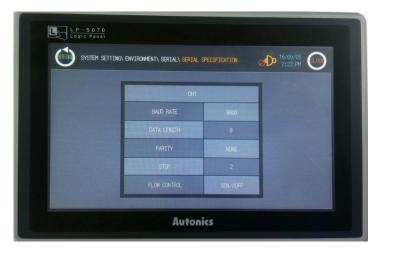

# 2.3 TM4 communication setting

1st TM4 is multi-channel temperature controller. You can set the parameter settings by DAQMaster, the dedicated comprehensive device management program. (address setting is available to adjust by the communication address setting switch (SW1), communication address group switch (SW2) of the unit)

| Status<br>Indicator | Initial power ON | Control output | Auto-tuning |
|---------------------|------------------|----------------|-------------|
| PWR (green)         | ON               | ON             | ON          |
| CH1 (red)           | Flash (2400bps)  | ON             | Flash       |
| CH2 (red)           | Flash (4800bps)  | ON             | Flash       |
| CH3 (red)           | Flash (9600bps)  | ON             | Flash       |
| CH4 (red)           | Flash (19200bps) | ON             | Flash       |
|                     | Flash (38400bps) | -              | -           |

#### 2nd Indicators for initial power ON

\* When power is supplied initially, the set communication speed LED flashes for 5 sec.

\* The auto-tuning CH LED flashes for 1 sec in turn.

\* The PWR LED flashes during communication for 1 sec in turn.

#### 3rd Communication settings are available at Communication Setting of at DAQMaster.

| ting                          |                                                                                                    |
|-------------------------------|----------------------------------------------------------------------------------------------------|
| TM4-N2RB<br>9600<br>NONE<br>2 |                                                                                                    |
| 20 ms<br>ENABLE<br>NO         |                                                                                                    |
| Setting                       | Note                                                                                                |
| 9600                          | User setting                                                                                        |
| None                          | User setting                                                                                        |
| 2                             | User setting                                                                                        |
| 20                            | User setting                                                                                        |
| Enable                        | Fixed                                                                                               |
|                               | TM4-N2RB<br>9600<br>NONE<br>2<br>20 ms<br>ENABLE<br>NO<br>9600<br>Setting<br>9600<br>None<br>2<br>2 |

# 3 Examples

# 3.1 LP-S070 Drawing

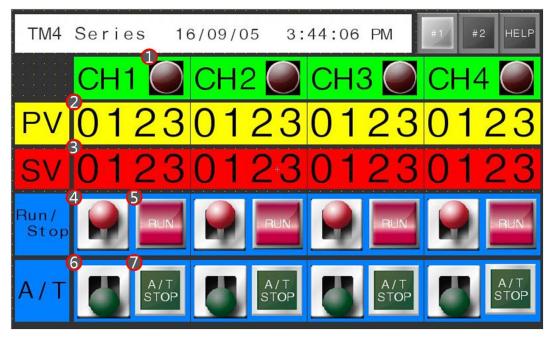

# 3.2 LP-S070 - TM4 connection

| LP-S070 |                    |                                 |        |                                                                                      |
|---------|--------------------|---------------------------------|--------|--------------------------------------------------------------------------------------|
| Item    | Tag<br>Property    | Usage                           | Device | Setting range                                                                        |
| 1       | Lamp               | CH1 control output<br>indicator | 100001 | 0:RUN 1:STOP                                                                         |
| 2       | Numeral<br>display | Present value                   | 301001 | Input range by each<br>input sensor<br>31000 : OPEN<br>30000 : HHHH<br>-30000 : LLLL |
| 3       | Numeral<br>input   | Setting value                   | 400001 | SV Low Limit to<br>SV High Limit                                                     |
| 4       | Touch key          | CH1 control output<br>run/stop  | 000001 | 0:RUN 1:STOP                                                                         |
| 5       | Lamp               | CH1 control output status       | 000001 | 0:RUN 1:STOP                                                                         |
| 6       | Touch key          | CH1 auto-tuning run/stop        | 000002 | 0:RUN 1:STOP                                                                         |
| 0       | Lamp               | CH1 auto-tuning status          | 000002 | 0:RUN 1:STOP                                                                         |

# 3.3 **GP Editor Drawing**

#### 3.3.1 CH1 control output indicator

Select [Draw]–[Lamp] at menu. Click 'Device' to set the device as below.

| Items   | Setting         |
|---------|-----------------|
| Channel | [CH1] TM4_Mod_A |
| Station | 1               |
| Device  | 100001          |

| Lamp Property                                                                                          |                             |        | ×     |
|----------------------------------------------------------------------------------------------------|-----------------------------|--------|-------|
| Basic   Bit                                                                                            |                             |        | 1     |
| Device CH1 #001 10                                                                                     | 00001                       |        |       |
|                                                                                                    |                             |        |       |
| Shape                                                                                                  |                             | 1      |       |
| C Basic Figure C Part                                                                                  | Graphic Library             |        |       |
|                                                                                                    |                             |        |       |
|                                                                                                    |                             |        |       |
|                                                                                                    |                             |        |       |
|                                                                                                    |                             |        |       |
|                                                                                                    |                             |        |       |
|                                                                                                    |                             |        |       |
|                                                                                                    |                             |        |       |
|                                                                                                    |                             |        |       |
|                                                                                                    |                             |        |       |
|                                                                                                    |                             |        |       |
|                                                                                                    |                             |        |       |
|                                                                                                    |                             |        |       |
|                                                                                                    | 0K                          | Cancel | Арріу |
| Deulas Palast                                                                                          | <u> </u>                    | Cancel | Apply |
|                                                                                                    | ОК                          | Cancel | Арріу |
| Channel                                                                                                |                             | Cancel | Αρριγ |
| Channel<br>[CH1]TM4_Mod_A                                                                              | OK                          | Cancel | Apply |
| Channel<br>[CH1]TM4_Mod_A<br>Station                                                                   |                             | Cancel | Apply |
| Channel<br>[CH1]TM4_Mod_A                                                                              |                             | Cancel | Apply |
| Channel<br>[CH1]TM4_Mod_A<br>Station<br>1 • 1 • 1                                                      | •                           | Cancel | Apply |
| Channel<br>[CH1]TM4_Mod_A<br>Station<br>1 • 1 • 1<br>7 8 9                                             |                             | Cancel | Apply |
| Channel<br>[CH1]TM4_Mod_A<br>Station<br>1 1 1 1<br>7 8 9<br>4 5 6                                      | DEF<br>ABC                  | Cancel | Αρρίγ |
| Channel<br>[CH1]TM4_Mod_A<br>Station<br>1 1 1 1 1<br>7 8 9<br>4 5 0<br>1 2 5                           | D E F<br>A B C<br>B Back    | Cancel | Apply |
| Channel<br>[CH1]TM4_Mod_A<br>Station<br>1 • 1 • 1<br>7 8 9<br>4 5 6                                    | DEF<br>ABC                  | Cancel | Apply |
| Channel<br>[CH1]TM4_Mod_A<br>Station<br>1 1 1 1<br>7 8 9<br>4 5 0<br>1 2 1<br>0                        | DEF<br>ABC<br>Back<br>Clear | Cancel | Apply |
| [CH1]TM4_Mod_A         Station         1       1         7       8         4       5         1       2 | D E F<br>A B C<br>B Back    | Cancel | Apply |

### 3.3.2 **Present value**

Select [Draw]–[Numeral Display] at menu. Click 'Device' to set the device as below.

| Items   | Setting         |
|---------|-----------------|
| Channel | [CH1] TM4_Mod_A |
| Station | 1               |
| Device  | 301001          |

| Basic   Form   Operatio | n                          |
|-------------------------|----------------------------|
| Shape                   | Frame : (255,255,255)      |
|                         | Plate : (255,255,255)      |
|                         | Color : (0,0,0)            |
|                         | Number with sign 🔄 🖸 32bit |
|                         | Number with sign 💽 C 32bit |
|                         | Number with sign 💽 C 32bit |

| [CH   | 1]TM4_I | Mod_ | A |      |   |      | • |
|-------|---------|------|---|------|---|------|---|
| Stati | on      |      |   |      |   |      |   |
| 1     | • 3     |      | - | 1001 |   |      | • |
|       |         | 7    | 8 | 9    | D | Е    | F |
|       |         | 4    | 5 | 6    | A | В    | С |
|       |         | 1    | 2 | 3    |   | Back | ¢ |
|       |         |      | 0 |      |   | Clea | r |

### 3.3.3 Setting value

Select [Draw]–[Numeral Input] at menu. Click 'Device' to set the device as below.

| Items                                       | Setting                                                                               |
|---------------------------------------------|---------------------------------------------------------------------------------------|
| Channel                                     | [CH1] TM4_Mod_A                                                                       |
| Station                                     | 1                                                                                     |
| Device                                      | 400001                                                                                |
| Numeral Input Pro Basic Form 1 Shape Device | rigger   Other  <br>Frame : 255 255 255 ¥<br>Plate : 255 255 255 ¥<br>Color : (0,0,0) |
| Project,                                    | OK Cancel Apply                                                                       |
|                                             | d_A ▼<br>▼ 1 ★<br>7 8 9 D E F<br>4 5 6 A B C                                          |
| -                                           | I 2 3 Back                                                                            |
|                                             | 0 Clear                                                                               |
| ОК                                          | Cancel                                                                                |

# 3.3.4 CH1 control output run/stop

Select [Draw]–[Touch Key]–[Action]–[Bit]. Click 'Device' to set the device as below.

| Items   | Setting         |
|---------|-----------------|
| Channel | [CH1] TM4_Mod_A |
| Station | 1               |
| Device  | 000001          |

| Touchkey Propert                           | y                   |                    |        | ×     |
|--------------------------------------------|---------------------|--------------------|--------|-------|
| Basic   Form A                             | ction Option/Trigg  | er                 |        | 1     |
| Action De                                  | evice/Screen Switch | iing               |        |       |
| 1 Bit Alte                                 | rnate [CH1]000      | 00                 |        |       |
|                                            |                     | Bit.<br>Word       |        |       |
|                                            |                     | Screen Sw          |        |       |
|                                            |                     | Edit               |        |       |
|                                            |                     | Dele               | te     |       |
|                                            |                     |                    |        |       |
|                                            |                     |                    |        |       |
|                                            |                     |                    |        |       |
| Key Code :                                 | 0020                | Browse             |        |       |
|                                            |                     |                    |        |       |
|                                            |                     |                    |        |       |
|                                            |                     |                    |        |       |
|                                            |                     |                    |        |       |
|                                            |                     |                    |        |       |
|                                            |                     |                    |        |       |
|                                            |                     |                    |        |       |
|                                            |                     | ОК                 | Cancel | Apply |
| Device Sele                                | ct                  | OK                 | Cancel | Apply |
| Device Sele                                | ct                  | <u>0K</u>          | Cancel | Apply |
| Channel                                    |                     | <u>ок</u>          | Cancel | Apply |
| Channel<br>[CH1]TM4_I                      |                     | OK                 | Cancel | Apply |
| Channel<br>[CH1]TM4_I<br>Station           | Mod_A               |                    | Cancel | Apply |
| Channel<br>[CH1]TM4_I                      |                     | ОК<br>•            | Cancel | Apply |
| Channel<br>[CH1]TM4_I<br>Station           | Mod_A               |                    | Cancel | Apply |
| Channel<br>[CH1]TM4_I<br>Station           | Mod_A               |                    | Cancel | Apply |
| Channel<br>[CH1]TM4_I<br>Station           | Mod_A<br>1<br>7 8 9 | ▼<br>↓<br>DEF      | Cancel | Apply |
| Channel<br>[CH1]TM4_I<br>Station           | Mod_A               | DEF<br>ABC         | Cancel | Apply |
| Channel<br>[CH1]TM4_I<br>Station           | Mod_A               | DEF<br>ABC<br>Back | Cancel | Apply |
| Channel<br>[[CH1]TM4_I<br>Station<br>1 • 0 | Mod_A               | DEF<br>ABC<br>Back | Cancel | Apply |

At 'Basic' tab, set display trigger as below.

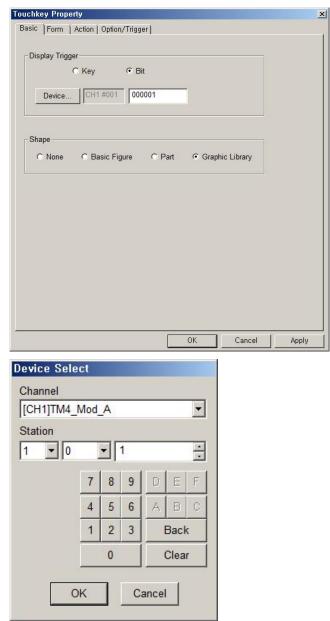

## 3.3.5 CH1 control output status

Select [Draw]–[Lamp] at menu.

Click 'Device' to set the device as below.

| Items   | Setting        |
|---------|----------------|
| Channel | [CH1]TM4_Mod_A |
| Station | 1              |
| Device  | 000001         |

| Lamp Property                    |                                 |             |      |                         | _           |   |        | ×     |
|----------------------------------|---------------------------------|-------------|------|-------------------------|-------------|---|--------|-------|
| Basic   Bit                      |                                 |             |      |                         |             |   |        | 1     |
| Device                           | H1 #001                         | 0000        | 01   |                         |             |   |        |       |
|                                  |                                 |             |      |                         |             |   |        |       |
| Shape<br>O Basic Figur           | e CP                            | art         | • Gr | aphic Lil               | brary       |   |        |       |
|                                  |                                 |             |      |                         |             | - |        |       |
|                                  |                                 |             |      |                         |             |   |        |       |
|                                  |                                 |             |      |                         |             |   |        |       |
|                                  |                                 |             |      |                         |             |   |        |       |
|                                  |                                 |             |      |                         |             |   |        |       |
|                                  |                                 |             |      |                         |             |   |        |       |
|                                  |                                 |             |      |                         |             |   |        |       |
|                                  |                                 |             |      |                         |             |   |        |       |
|                                  |                                 |             |      |                         |             |   |        |       |
|                                  |                                 |             |      |                         |             |   |        |       |
|                                  |                                 |             |      |                         |             |   |        |       |
|                                  |                                 |             |      |                         |             |   |        |       |
|                                  |                                 |             |      | 0                       | )K          |   | Cancel | Apply |
| Nevice Selec                     | ł                               |             |      | 0                       | )K          |   | Cancel | Apply |
| Device Selec                     | t                               |             |      | 0                       | 0K          |   | Cancel | Apply |
| Channel                          |                                 |             |      | 0                       | _           |   | Cancel | Apply |
| Channel<br>[CH1]TM4_M            |                                 |             |      | 0                       | эк<br>T     |   | Cancel | Apply |
| Channel<br>[CH1]TM4_W<br>Station | lod_A                           | 1           |      | 0                       | •           |   | Cancel | Apply |
| Channel<br>[CH1]TM4_M            |                                 | 1           |      | 0                       | _           |   | Cancel | Apply |
| Channel<br>[CH1]TM4_W<br>Station | lod_A                           | 1           | D    | 0                       | •           |   | Cancel | Apply |
| Channel<br>[CH1]TM4_W<br>Station | lod_A                           | 9           |      | E                       | •           |   | Cancel | Apply |
| Channel<br>[CH1]TM4_W<br>Station | lod_A<br>7 8<br>4 5             | 9           | A    | E                       | F           |   | Cancel | Apply |
| Channel<br>[CH1]TM4_W<br>Station | lod_A<br>7 8<br>4 5<br>1 2      | 9           | A    | E<br>B<br>Back          | ▼<br>F<br>C |   | Cancel | Apply |
| Channel<br>[CH1]TM4_W<br>Station | lod_A<br>7 8<br>4 5             | 9           | A    | E                       | ▼<br>F<br>C |   | Cancel | Apply |
| Channel<br>[CH1]TM4_W<br>Station | lod_A<br>7 8<br>4 5<br>1 2<br>0 | 9<br>6<br>3 | A    | E<br>B<br>Back<br>Clear | ▼<br>F<br>C |   | Cancel | Apply |

## 3.3.6 CH1 auto-tuning run/stop

Select [Draw]–[Touch Key]–[Action]–[Bit]. Click 'Device' to set the device as below.

| Items                              | Setting            |          |          |        |   |
|------------------------------------|--------------------|----------|----------|--------|---|
| Channel                            | [CH1]TM            | l4_Mod_A |          |        |   |
| Station                            | 1                  |          |          |        |   |
| Device                             | 000002             |          |          |        |   |
| Touchkey Property<br>Basic Form Ac | AL 20              |          |          |        | x |
|                                    | vice/Screen Switch |          |          |        |   |
|                                    | nate [CH1]000      |          |          |        |   |
|                                    |                    | Bi       | t        |        |   |
|                                    |                    |          | witching |        |   |
|                                    |                    |          | lit      |        |   |
|                                    |                    | De       | lete     |        |   |
|                                    |                    |          |          |        |   |
|                                    |                    |          |          |        |   |
| 1                                  |                    |          |          |        |   |
| ☐ Key Code :                       | 0020               | Browse   |          |        |   |
|                                    |                    |          |          |        |   |
|                                    |                    |          |          |        |   |
|                                    |                    |          |          |        |   |
|                                    |                    |          |          |        |   |
|                                    |                    |          |          |        |   |
|                                    |                    | ОК       | Cance    | el App | у |
| Device Selec                       |                    |          | 1        |        |   |
|                                    | 51                 |          |          |        |   |
| Channel<br>[CH1]TM4_N              | And A              | -        |          |        |   |
| 1                                  | //ou_A             |          |          |        |   |
| Station                            |                    |          |          |        |   |
| 1 10                               | • 2                | <u> </u> |          |        |   |
|                                    | 7 8 9              | DEF      |          |        |   |
|                                    | 4 5 6              | A B C    |          |        |   |
|                                    | 1 2 3              | Back     |          |        |   |
|                                    | 0                  | Clear    |          |        |   |
| 0                                  | к <u>с</u>         | ancel    |          |        |   |

| Touchkey Property                                                                                                |                            |                             |             |         |             |     |
|----------------------------------------------------------------------------------------------------|----------------------------|-----------------------------|-------------|---------|-------------|-----|
| Basic Form A                                                                                                    | ction   Op                 | tion/Trigg                  | er          |         |             |     |
| Display Trigger                                                                                                  |                            |                             |             |         |             |     |
| and the second second second second second second second second second second second second second second second |                            | ЭB                          | it          |         |             |     |
| Device                                                                                                    | CH1 #0                     | 01 000                      | 0002        |         |             |     |
|                                                                                                    | U                          |                             |             |         |             |     |
| Chana                                                                                                    |                            |                             |             |         |             |     |
| Shape<br>C None                                                                                                  | O Basic                    | Figure                      | C Part      | Grap    | hic Library |     |
|                                                                                                    | - Cuolo                    | - iguio                     | io i un     | onup    | ino chordry |     |
|                                                                                                    |                            |                             |             |         |             |     |
|                                                                                                    |                            |                             |             |         |             |     |
|                                                                                                    |                            |                             |             |         |             |     |
|                                                                                                    |                            |                             |             |         |             |     |
|                                                                                                    |                            |                             |             |         |             |     |
|                                                                                                    |                            |                             |             |         |             |     |
|                                                                                                    |                            |                             |             |         |             |     |
|                                                                                                    |                            |                             |             |         |             |     |
|                                                                                                    |                            |                             |             |         | Cancel      | Ann |
|                                                                                                    |                            |                             |             | OK      | Cancel      | Арр |
| Device Sele                                                                                                    | ct                         | _                           |             | OK      | Cancel      | Арр |
| Device Seler<br>Channel                                                                                          | ct                         |                             |             | OK      | Cancel      | Арр |
|                                                                                                    |                            |                             |             | OK      | Cancel      | Арр |
| Channel<br>[CH1]TM4_N<br>Station                                                                                 | Mod_A                      |                             |             | OK      | Cancel      | Арр |
| Channel<br>[CH1]TM4_N                                                                                            | Mod_A                      |                             |             | ок<br>• | Cancel      | Арр |
| Channel<br>[CH1]TM4_N<br>Station                                                                                 | A_boM                      | 2                           |             | •       | Cancel      | Арр |
| Channel<br>[CH1]TM4_N<br>Station                                                                                 | Mod_A                      | 2<br>8 9                    | DE          | •       | Cancel      | Арр |
| Channel<br>[CH1]TM4_N<br>Station                                                                                 | Mod_A                      | 2                           | D E A B     | •       | Cancel      | Арр |
| Channel<br>[CH1]TM4_N<br>Station                                                                                 | Mod_A                      | 2<br>8 9                    |             | F C     | Cancel      | Арр |
| Channel<br>[CH1]TM4_N<br>Station                                                                                 | Mod_A                      | 2<br>8 9<br>5 6<br>2 3      | A B         | F<br>C  | Cancel      | Арр |
| Channel<br>[CH1]TM4_N<br>Station                                                                                 | Mod_A<br>7 4<br>4 4<br>1 4 | 2<br>8 9<br>5 6<br>2 3      | A B<br>Back | F<br>C  | Cancel      | Арр |
| Channel<br>[CH1]TM4_M<br>Station<br>1 • 0                                                                        | Mod_A<br>7 4<br>4 4<br>1 4 | 2<br>8 9<br>5 6<br>2 3<br>0 | A B<br>Back | F<br>C  | Cancel      | Арр |

At 'Basic' tab, set display trigger as below.

×

## 3.3.7 CH1 auto-tuning status

Select [Draw]–[Lamp] at menu. Click 'Device' to set the device as below.

| Items   | Setting        |
|---------|----------------|
| Channel | [CH1]TM4_Mod_A |
| Station | 1              |
| Device  | 000002         |

| .amp Property                                                          |       |                             |    |        | ×         |
|------------------------------------------------------------------------|-------|-----------------------------|----|--------|-----------|
| Basic Bit                                                              |       |                             |    |        | 1         |
| Device CH1 #001                                                        | 00002 | _                           |    |        |           |
| ,                                                                      |       |                             |    |        |           |
| Shape<br>C Basic Figure C Par                                          |       | anhia Libra                 |    |        |           |
|                                                                        |       | apriic Libra                | ry |        |           |
|                                                                        |       |                             |    |        |           |
|                                                                        |       |                             |    |        |           |
|                                                                        |       |                             |    |        |           |
|                                                                        |       |                             |    |        |           |
|                                                                        |       |                             |    |        |           |
|                                                                        |       |                             |    |        |           |
|                                                                        |       |                             |    |        |           |
|                                                                        |       |                             |    |        |           |
|                                                                        |       |                             |    |        |           |
|                                                                        |       |                             |    |        |           |
|                                                                        |       |                             |    |        |           |
|                                                                        |       | OK                          |    | Cancel | <br>Annly |
|                                                                        |       | OK                          |    | Cancel | Apply     |
|                                                                        |       | ОК                          |    | Cancel | Apply     |
| Channel                                                                |       |                             |    | Cancel | Apply     |
| Device Select<br>Channel<br>[CH1]TM4_Mod_A                             |       | OK                          |    | Cancel | Apply     |
| Channel<br>[[CH1]TM4_Mod_A<br>Station                                  |       | •                           |    | Cancel | Apply     |
| Channel<br>[CH1]TM4_Mod_A                                              |       |                             |    | Cancel | Apply     |
| Channel<br>[CH1]TM4_Mod_A<br>Station<br>1 • 0 • 2                      | 9     | •                           | 3  | Cancel | Åpply     |
| Channel<br>[CH1]TM4_Mod_A<br>Station<br>1 • 0 • 2<br>7 8               |       | EF                          |    | Cancel | ΑρρΙγ     |
| Channel<br>[CH1]TM4_Mod_A<br>Station<br>1 ▼ 0 ▼ 2<br>7 8<br>4 5        | 6 A   | E F<br>B C                  |    | Cancel | Apply     |
| Channel<br>[CH1]TM4_Mod_A<br>Station<br>1 • 0 • 2<br>7 8<br>4 5<br>1 2 | 6 A   | E F<br>B C<br>Back          |    | Cancel | Apply     |
| Channel<br>[CH1]TM4_Mod_A<br>Station<br>1 ▼ 0 ▼ 2<br>7 8<br>4 5        | 6 A   | E F<br>B C                  |    | Cancel | Apply     |
| Channel<br>[CH1]TM4_Mod_A<br>Station<br>1 • 0 • 2<br>7 8<br>4 5<br>1 2 | 6 A   | E F<br>B C<br>Back<br>Clear |    | Cancel | Apply     |

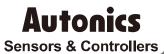

# **Distributor**

#### Major Products

Photoelectic Sensors-Tiber Optic Sensors-Door Sensors-Door Side Sensors-Area Sensors Proximity Sensors-Pressure Sensors-Connectors/Sockets-Rotary Encoders-Panel Meters Counters-Timers-Temperature Controllers-SSRs/Power Controllers-Sensor Controllers Graphic/Logic Panels-Temperature/H-umidity Transducers-Switching Mode Power Supplies Stepper Motors/Drivers/Motion Controllers-1/O Teminal Blocks & Cables-Display Units Control Switches/Lamps/Lazers-Field Network Devices-Tachometar/Pulse(Rate) Meters Laser Marking System(Fiber, CO., Nd:YAG)-Laser Welding/Cutting System

Any proposal for a product improvement and development: Product@autonics.com

Dimensions or specifications on this manual are subject to change and

some models may be discontinued without notice.

#### www.autonics.com

- Corporate Headquarters

  Bansong-ro, 513 Beon-gil, Haeundae-gu, Busan, South Korea 48002
  Overseas Business Headquarters
  #402-303, Bucheon Techno Park, 655, Pyeongcheon-ro, Wonmi-gu, Bucheon, Gyeonggi-do, South Korea 14502
  Tel: 82-32-610-2730 / Fax: 82-32-90728 / E-mail: sales@autonics.com
  Brazil Autonics do Brasil Comercial Importadora Exportadora Ltda
  Tel: 55-11-2307-9480 / Fax: 55-11-2309-7784 / E-mail: comercial@autonics.com.br
  China Autonics delectronic(Jiaxing) Corporation
  Tel: 86-21-5422-5969 / Fax: 86-21-5422-5961 / E-mail: india@autonics.com
  India Autonics Automation India Private Limited
  Tel: 91-22-2781-4305 / Fax: 91-222-2781-4518 / E-mail: india@autonics.com
  Indonesia PT. Autonics Indonesia
  Tel: 62-21-8088-8814/5 / Fax: 62-21-8088-4442(4440) / E-mail: indonesia@autonics.com
  Japan Autonics Japan Corporation
  Tel: 81-3-3950-3111 / Fax: 81-3-3950-3191 / E-mail: ja@autonics.com
  Malaysia Mal-Autonics Sensor Sdn. Bhd.
  Tel: 61-2-7805-7190 / Fax: 52-55-663-0712 / E-mail: wentas@autonics.com
  Mexico Autonics Corp. Russia Representative Office
  Tel/Fax: 7-495-6800-10-88 / E-mail: russi@autonics.com
  Tel: 74-84-680-8100 / Fax: 90-216-365-9112 / E-mail: indonesia@autonics.com
  Tel: 74-84-680-110/ Fax: 90-216-365-9112 / E-mail: indonesi.com
  Tel: 74-84-680-110/ Fax: 14-7480-8156 / E-mail: sales@autonics.com
  USA Autonics Corp. Russia Representative Office
  Tel/Fax: 7-495-680-117/34 / Fax: 90-216-365-9117 / E-mail: indonesi.com
  USA Autonics USA, Inc.
  Tel: 14-44-680-8160 / Fax: 14-7680-8165 / E-mail: sales@autonics.com